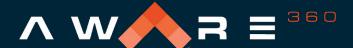

real time data. real time decisions.™

# SafetyAware Mobile Smartphone App Quick Start Guide

The SafetyAware solution is designed to keep lone and at-risk workers like you safe and in communication with response agents. The SafetyAware Mobile Smartphone App is a key component of the solution, and allows you to check-in, request assistance, set hazard timers and send an SOS in-case of emergency.

# **Table of Contents**

| Getting Started – Set Your Password           | 1 |
|-----------------------------------------------|---|
| Install the SafetyAware Mobile Smartphone App | 2 |
| Starting Your Day (Shift)                     | 3 |
| Checking-In (Safety Timer)                    | 3 |
| Send an SOS (Emergency Alert)                 | 4 |
| Request Assistance (Non-Emergency)            | 4 |
| Set a Hazard Timer                            | 5 |
| Send Attachments (Photos & Files)             | 5 |

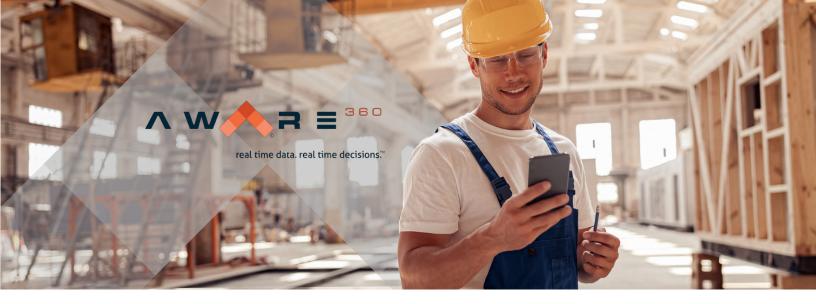

# **Getting Started - Set your password**

The first step to getting started is to set your password. You will have received a welcome email from <a href="mailto:noreply@aware360.com">noreply@aware360.com</a> with a reset password link. If you do not see the email please check your junk or spam folder.

Note: the link in the email will be active for 30 days, if you need it to be re-sent please contact your system administrator. Internet Explorer and Microsoft Edge browsers cannot be used to set your password.

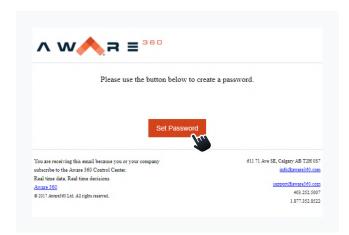

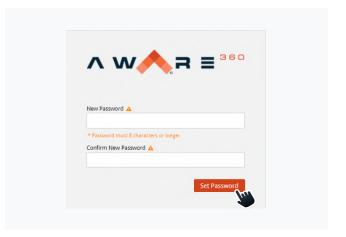

Next, enter your email address and the password you would like to use, and press 'Set Password' to continue.

Note: The password you enter MUST be at least 8 characters or more.

## Install the SafetyAware Mobile Smartphone App

Prior to downloading the SafetyAware App, please ensure your mobile device is updated with the latest software version. To check your mobile phone Android OS version, you can navigate to settings > system > about phone (This may vary based on your phone manufacturer type).

Next, go to the Google Play App on your Android device and search "Aware 360". Click the Safety Aware App with the local icon and then press 'install'.

#### Login to the App

Open the SafetyAware App by selecting the icon on your device's home screen. Enter your email and password that you created, and select 'LOGIN'.

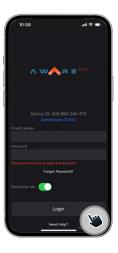

#### **Confirm Escalation Contacts**

Navigate to settings, then to 'Escalation Contacts' to confirm your primary and secondary contacts.

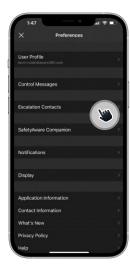

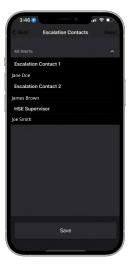

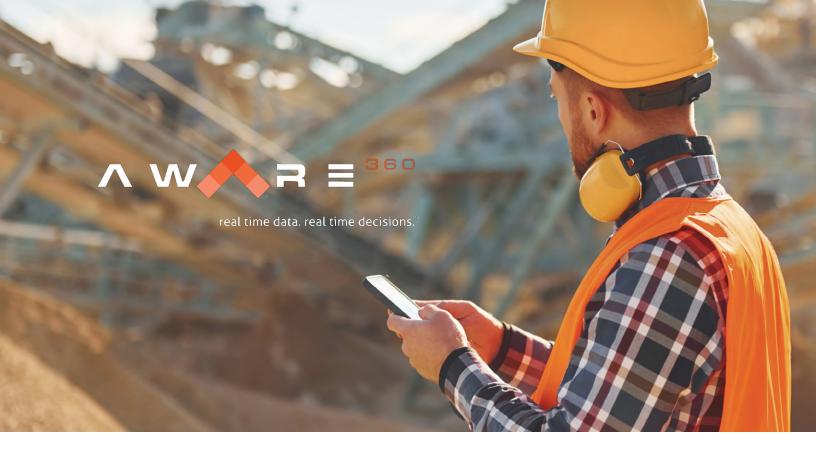

GPS status (crossed out means not connected)

Monitor status (crossed out means not monitored)

Safety timer, how long until you must check-in

This is your end of shift time, set when you sign-on

Press to add information for the response center

Press to request non-emergency assistance.

Press to set a hazard timer

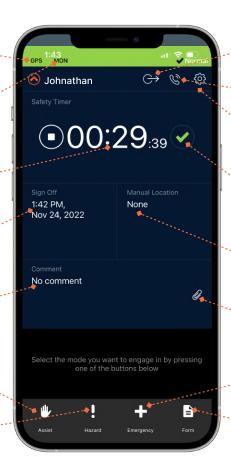

Sign on or off from your shift.

Call your real time response center

Adjust preferences or settings

Press to check-in and reset your safety timer

Manual Location, press to update your location if your don't have GPS

Select to attach a photo or file.

Press to send an emergency SOS

Forms – this is an optional service to access digital forms

#### **Starting Your Day (Shift)**

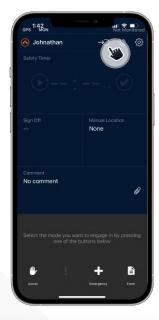

After logging into the app, select the to start your shift and begin safety monitoring.

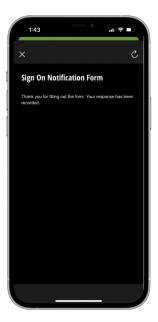

Enter the time you expect to finish your shift and then press SIGN ON.

## **Checking-In (Safety Timer)**

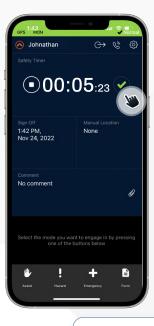

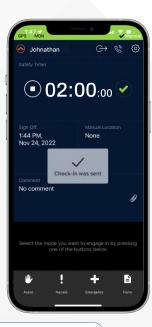

After you sign on, your Safety
Timer will begin to count
down. Press the to
check-in and reset your timer.

# Driving Timer

Signing on to your shift and regularly checking in tells your monitor that you are at work and remaining safe.

Check-in timers typically need to be reset every 2 hours; missing a check-in will prompt your escalation plan to begin.

While driving, your timer will automatically be shortened, and you will be checked-in automatically. This prevents the need to check-in while driving - just make sure to check-in after driving to reset your timer to normal.

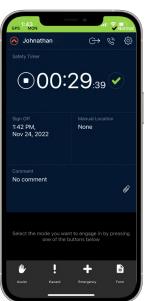

#### **Send an SOS (Emergency Alert)**

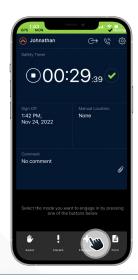

To send an SOS alert for immediate help press the button. This will send an alert in 20 sec.

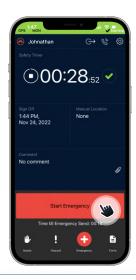

To override the 20 second delay press START EMERGENCY. This will also start a phone call to your response center.

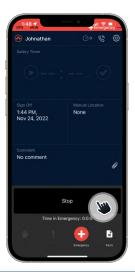

To cancel the SOS alert press STOP. You will be asked if you are sure, press YES.

You should send an SOS any time you need emergency response. Initiating an SOS alerts the monitor of your location and condition so that help can be provided.

Assistance requests are for non-emergency support. Initiate assistance if you need non-immediate help, and your monitor will take appropriate measures.

#### **Request Assistance (Non-Emergency)**

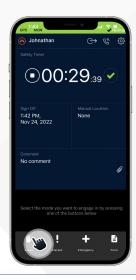

To send an request for assistance, press the button. You must then enter a comment.

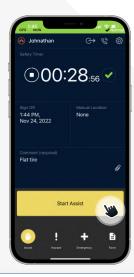

Press the comment field and enter info about why you need assistance, then press START ASSIST.

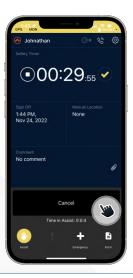

To cancel the assist alert press CANCEL. You will be asked if you are sure, press YES.

#### **Set a Hazard Timer**

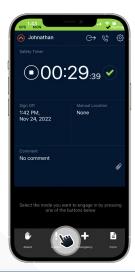

When entering a hazardous environment press ! to start a hazard timer. You must enter a comment first.

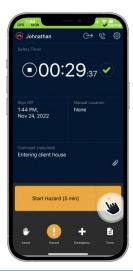

Next, select the length of time with the drop down arrow and press START HAZARD.

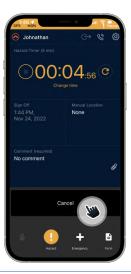

To cancel the Hazard Timer alert press CANCEL. You will be asked if you are sure, press YES.

Hazard timers should be used whenever your job duties elevate your risk level. Initiating a hazard will shorten your safety timer and let your monitor know of your situation

Sending attachments such as photos and files can help provide context to your monitor regarding your location or condition. Your supervisor may also request periodic updates using this tool.

#### **Send Attachments (Photos & Files)**

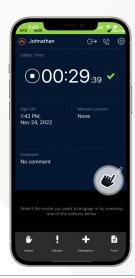

To send a photo or PDF file press the button.

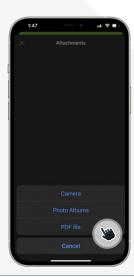

Next, select which type of file you would like to send.

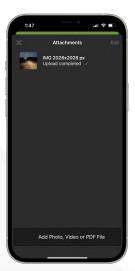

After selecting your file, press the return arrow to send it.